# 알스 학습 자료 만드는 방법

## • 학습자 스스로 알스에 없는 교과서 본문등을 알스 시스템에 넣어 Z키 영작훈련등 알스 훈련과정을 이용해 보자.

# 1. 메모장에 지문 입력하기

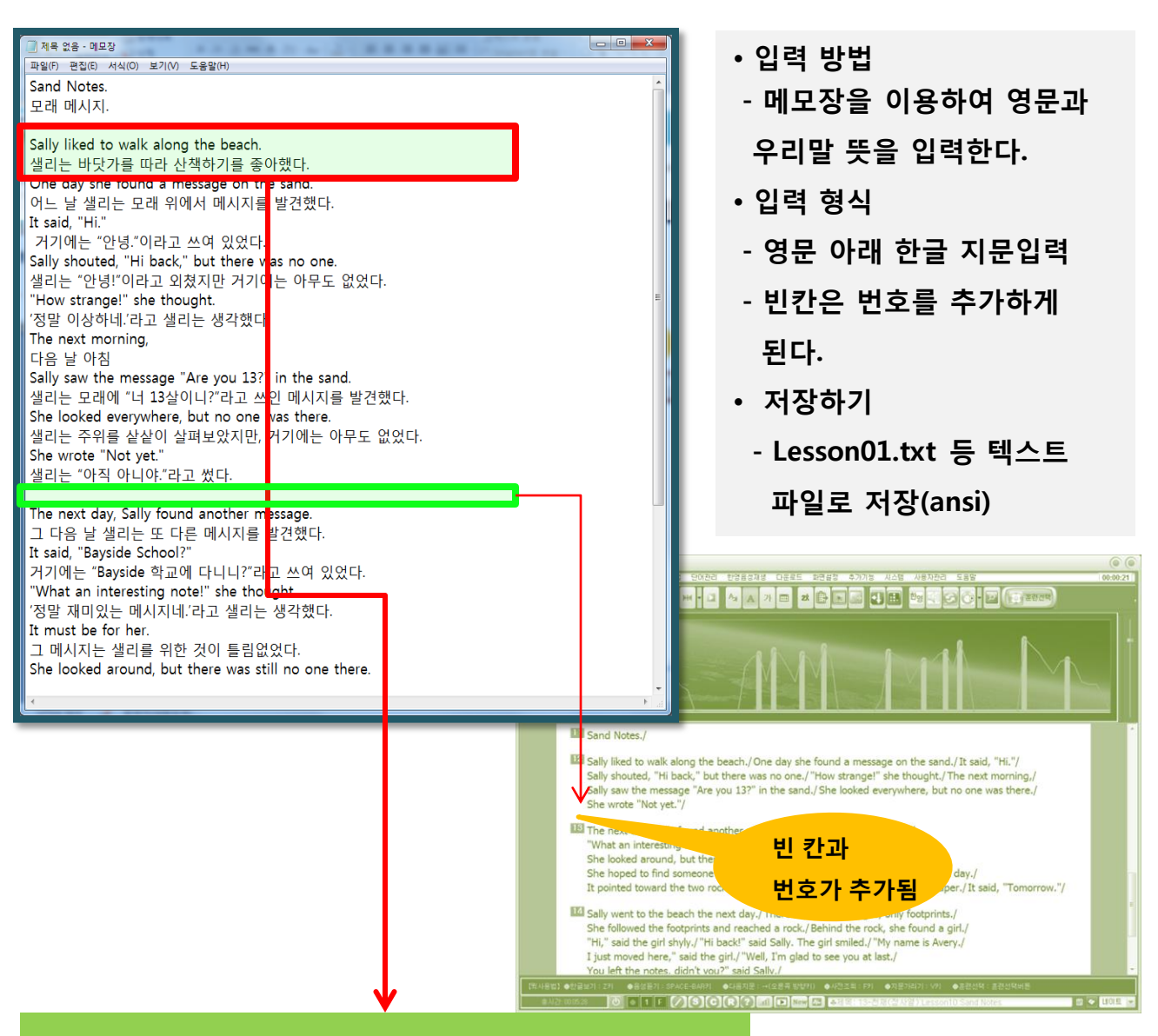

Sally liked to walk along the beach.

샐리는 바닷가를 따라 산책하기를 좋아했다.

# 2. 학습자료 불러오기

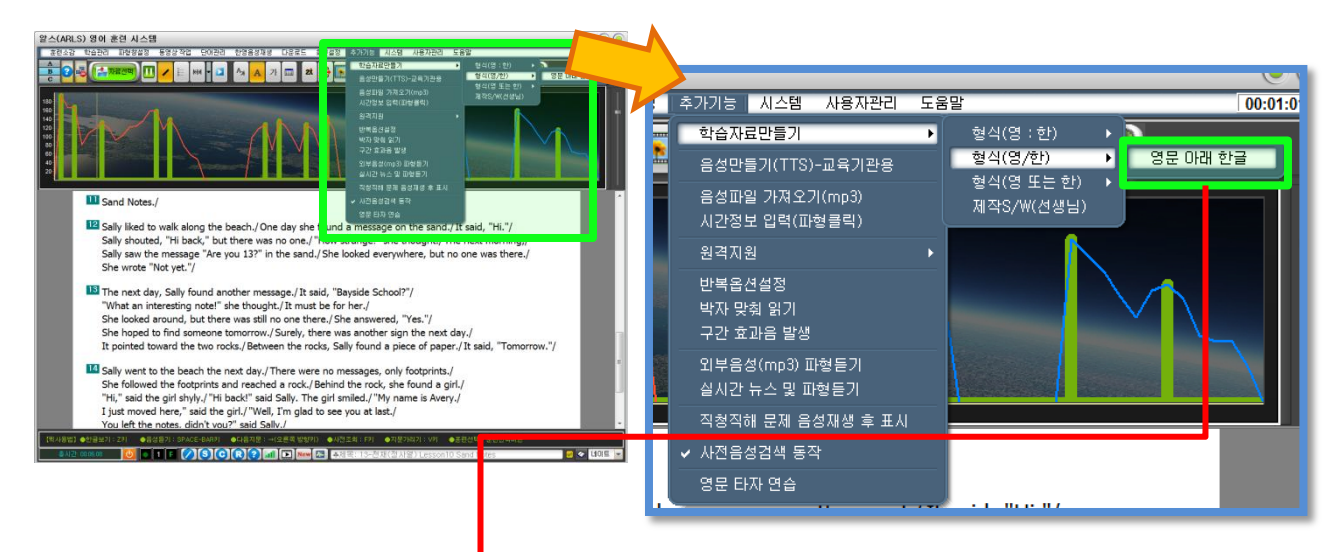

가. 메모장에 입력한 후 저장한 텍스트 파일 불러오기

상단메뉴 > 추가기능 > 학<mark>습자료만들기 > 형식(영/한) > 영문 아래 한글</mark>

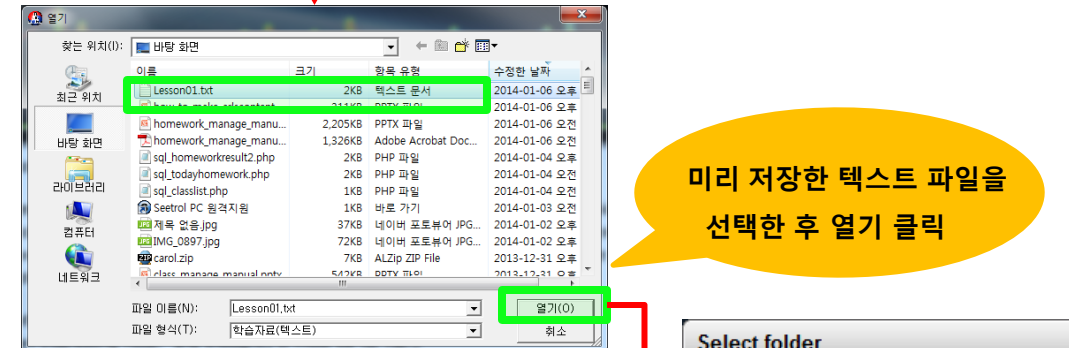

- 나. 저장핛 폴더 선택하기
	- 입력핚 텍스트 파일 불러오기를 마치면 자동으로 저장핛 폴더를 선택하는 창이 표시된다.
	- 원하는 폴더를 선택핚 후 OK 버튼을 클릭(상위폴더 아래 하위 폴더 선택)
	- 학원이나 공부방의 경우 13-우리자료 폴더를 만들어 사용핚다.

(※ 자세핚 사항은 6. 우리자료 폴더 만들기 참조)

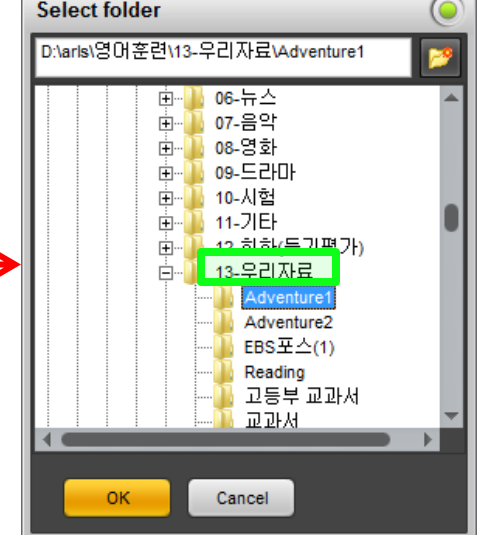

# 3. 만든 학습자료 확인 하기

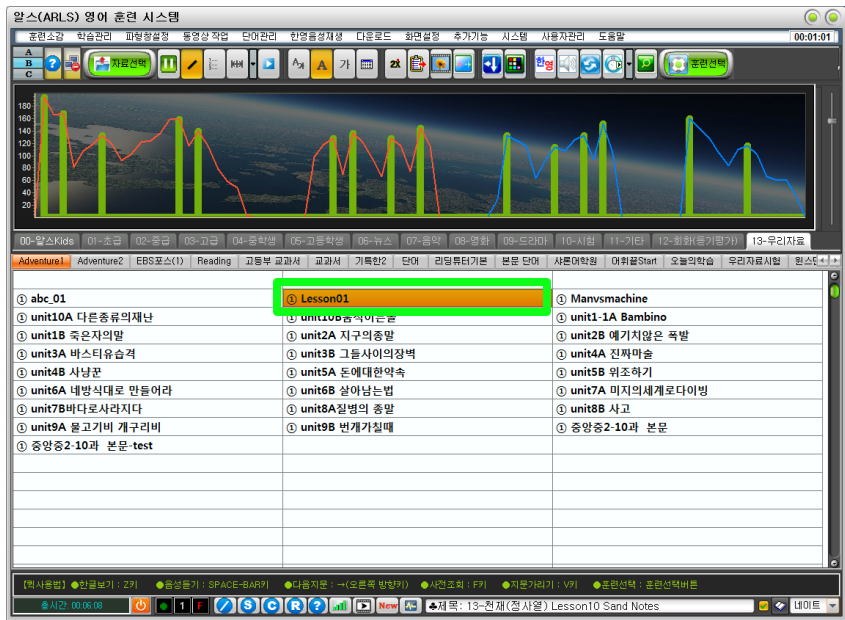

- 저장핚 학습자료 폴더 를 확인하면 만들어짂 학습자료 제목이 표시

- 학습자료 제목을 더블 클릭하여 학습자료를 로딩해 본다.
- 이제 음성 없이 가능핚 훈렦은 즉시 훈렦가능

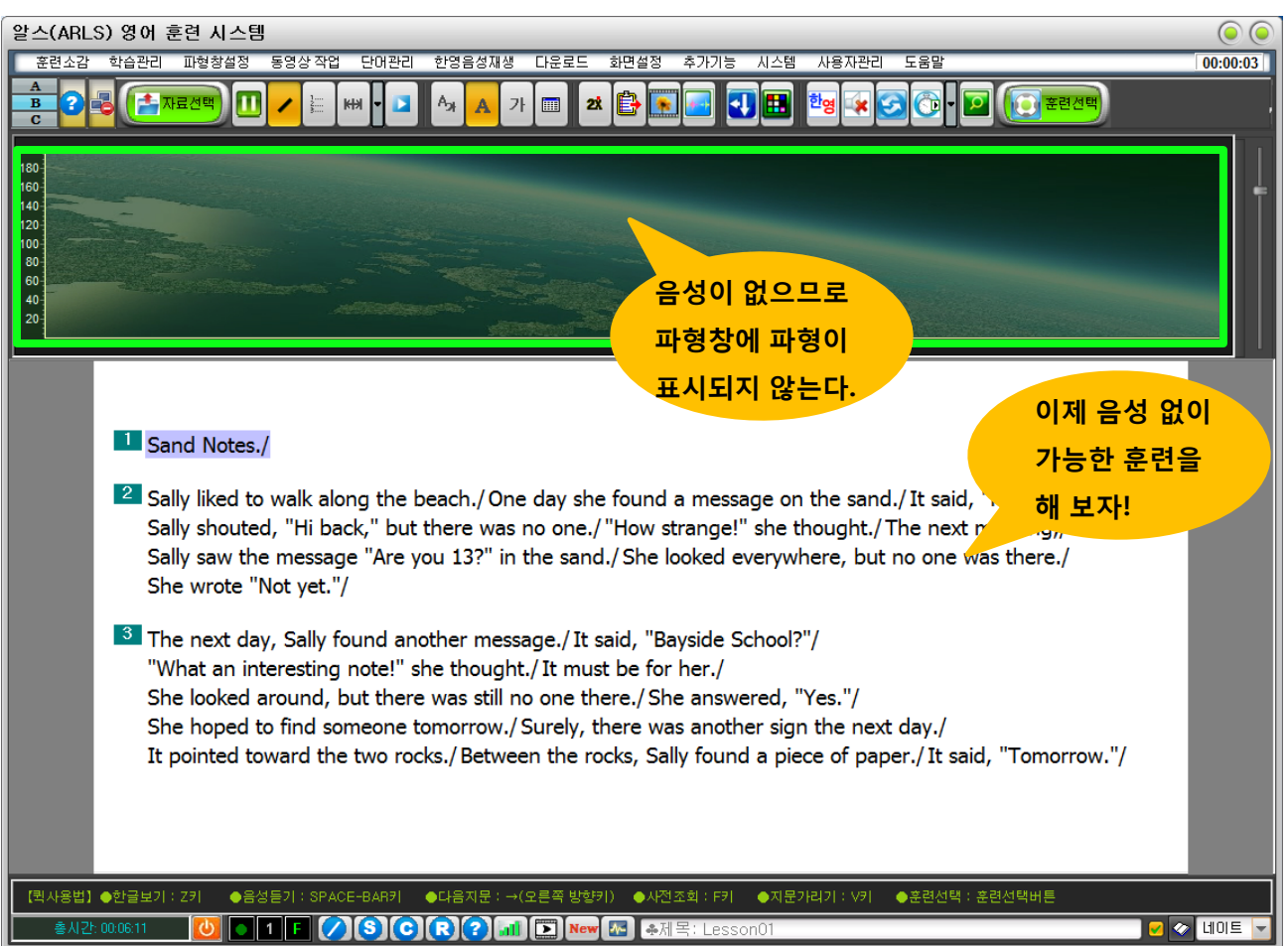

# 4. 학습자료에 음성 넣기

• 음성을 넣는 3가지 방법 가. TTS (컴퓨터 음성 읽기)로 음성 삽입하기 나. 미리 녹음된 원어민 MP3 파일로부터 더빙하는 방법 다. 원어민이 직접 의미단위로 녹음하기

#### 가. TTS로 음성 삽입하기

- TTS는 문자(지문)를 음성(소리)로 바꿔 주는 컴퓨터 음성 기술로 알스에서 TTS 음성을 이용하여 원어민 음성을 대체할 수 있다.
- TTS음성 엔지를 별도로 구매하여야 품질 좋은 컴퓨터 음성을 이용하여 녹음 할 수 있다.(참고 사이트 www.ivona.com)

#### [절차]

(1) 학습자료 표시 화면에 오른쪽 마우스를 눌러 음성만들기(TTS) > 문장(지문) 을 선택한다.

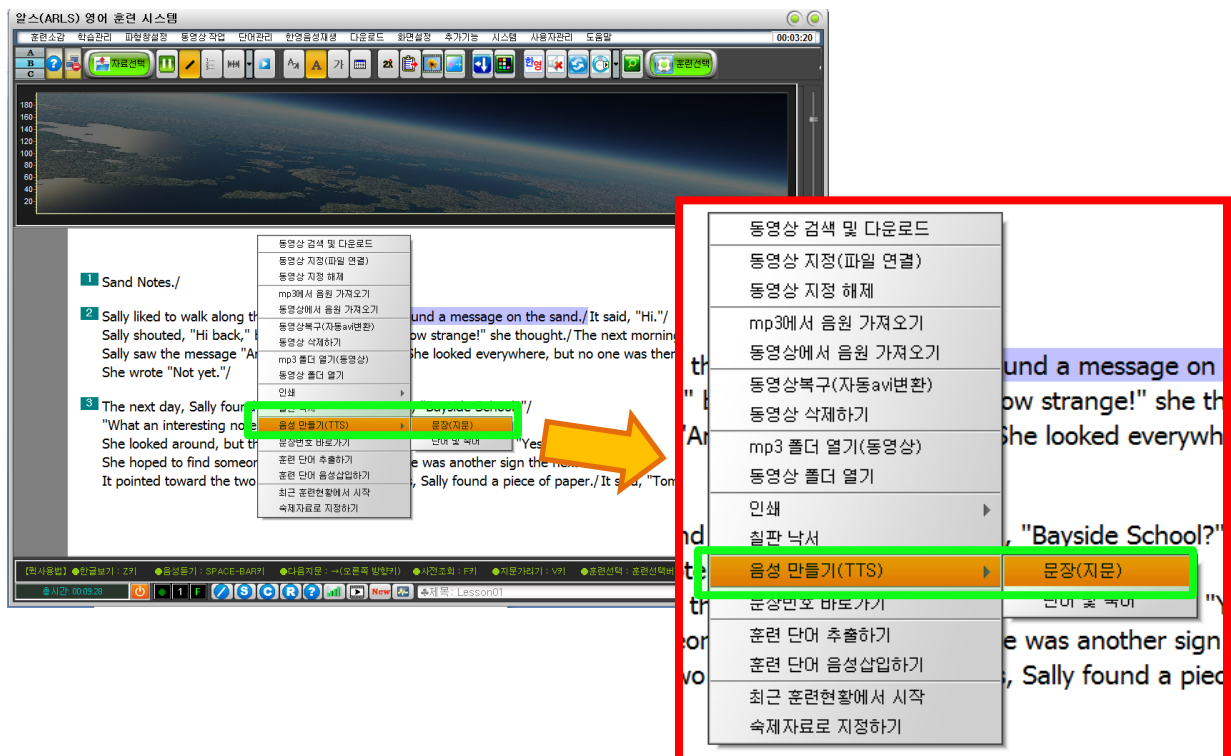

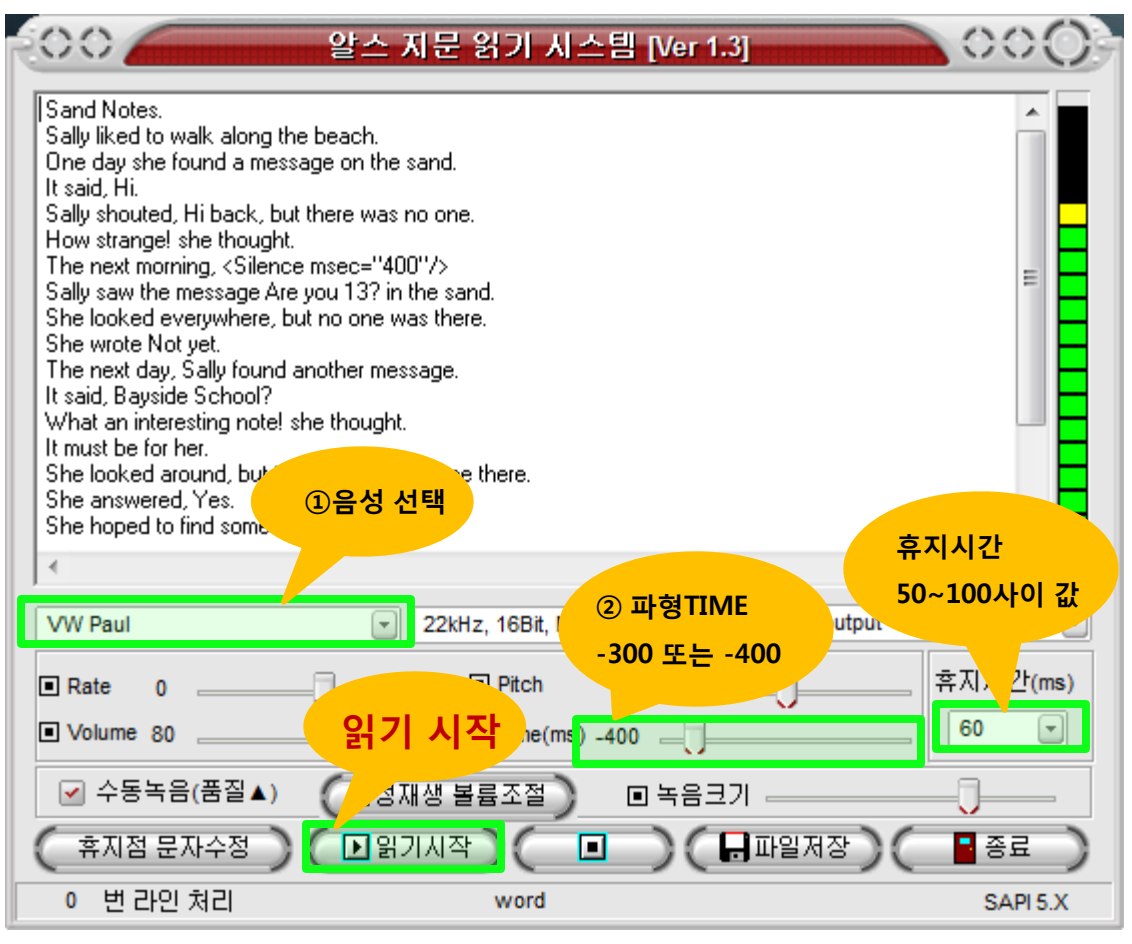

- (2) 알스 지문 읽기 시스템 화면이 나타나면 옵션을 설정핚 후 읽기 시작 버튼 클릭 - 옵션
	- ① 음성 선택 : 미리 설치핚 음성 엔짂에서 남, 여의 원하는 성우 목소리 선택 (TTS 음원을 선택하는 항목으로 별도 구입 후 설치하면 리스트에 표시됨)
	- ② 파형TIME : 파형창에 파형이 표시될 때 파형창 앞 뒤 갂격 조정

(-300 ~ -400 값을 선택하면 파형창에 적당히 나타난다)

③ 휴지시갂

(의미단위 갂격 조정 : 50~100 사이의 값을 선택)

④ 읽기 시작

자동으로 지문을 읽고 녹음핚 후 시갂 정보를 만들어 최종 학습자료에 추가하게 된다.

[ 참고]

- TTS 음성을 녹음하기 위해서는 컴퓨터 사운드 카드의 스테레오 믹스가 활성화 되어야 MP3로 녹음이 가능하다.
- 컴퓨터 우측 하단에 스피커 아이콘에 오른쪽 마우스를 클릭하면 다음과 같이 표시되며 여기서 녹음장치를 클릭핚다.

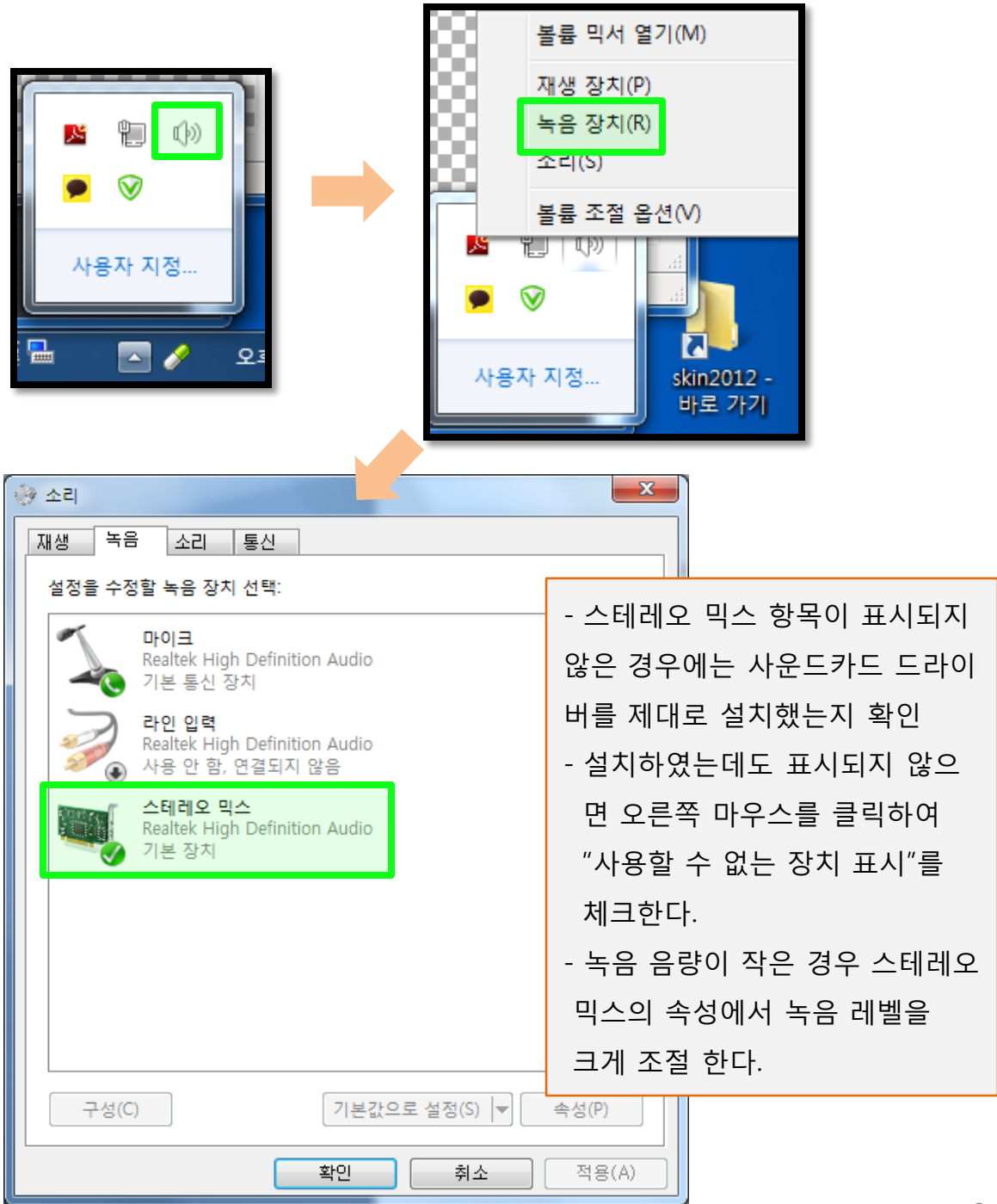

## 나. 미리 녹음된 원어민 mp3 파일로부터 음성을 더빙하는 방법

- 원어믺 mp3가 있는 자료는 mp3 파일을 불러와 알스 학습자료에 음성을 더빙핛 수 있다.

#### [절차]

- (1) 학습자료를 불러와 화면에 표시핚 다음 오른쪽 마우스를 클릭하여 "mp3에서
	- 음원 가져오기"를 선택( 또는 상단메뉴 > 추가기능 > 음성파일 가져오기(mp3))

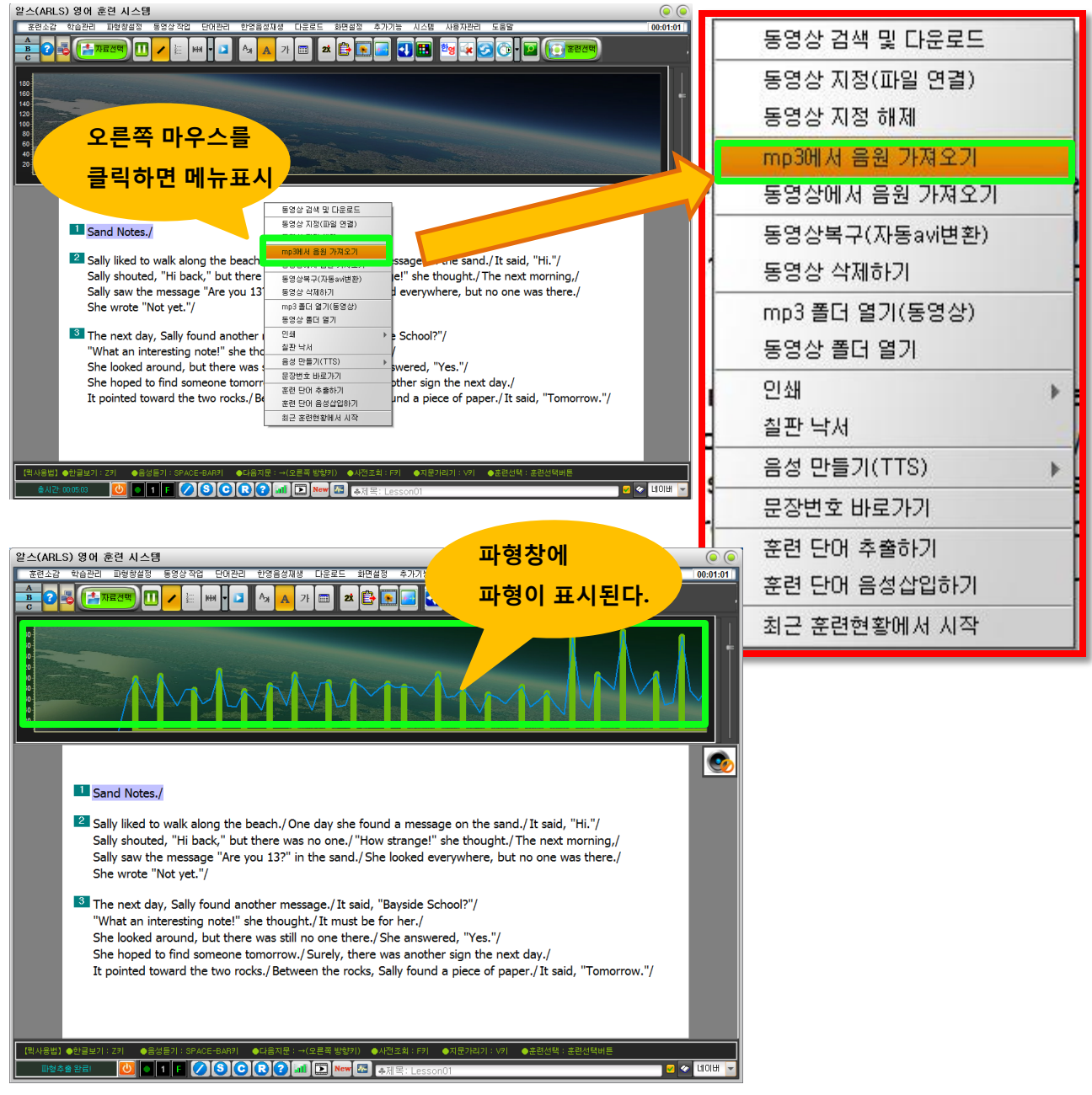

#### (2) 상위메뉴 > 추가기능 > 시갂정보 입력(파형클릭)을 선택

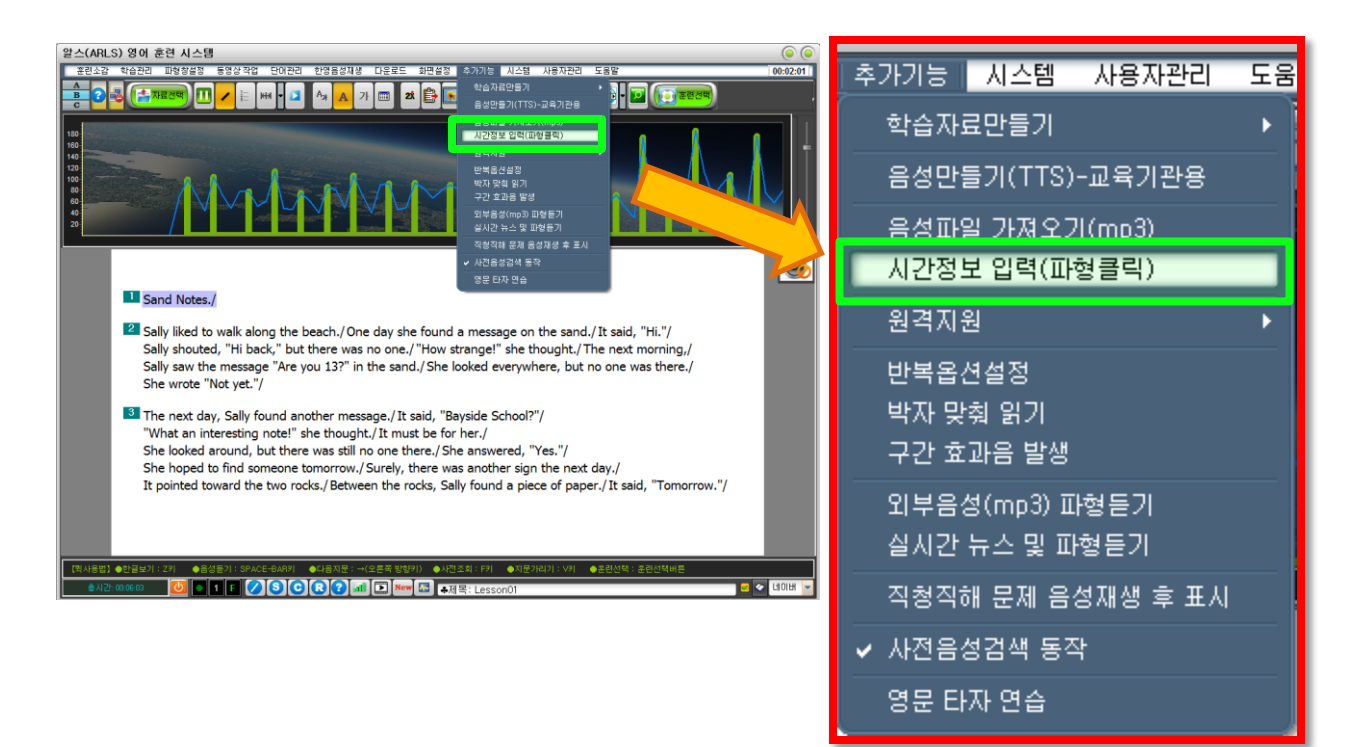

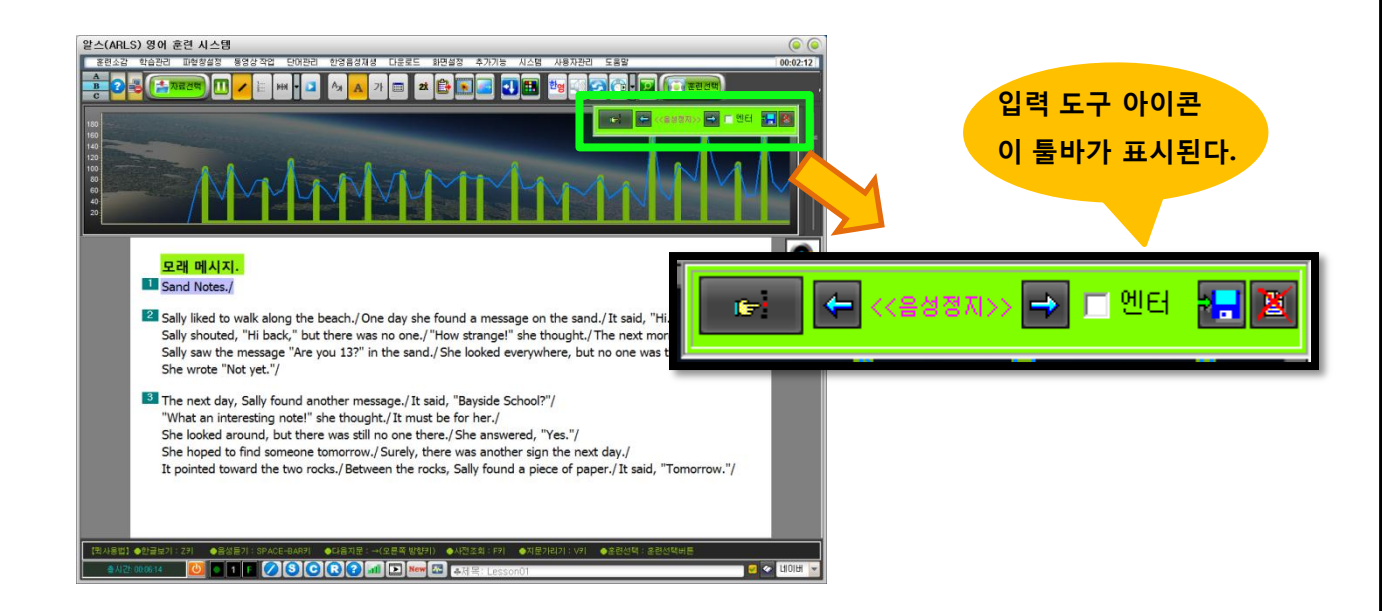

#### (3) 시갂 정보 입력하기

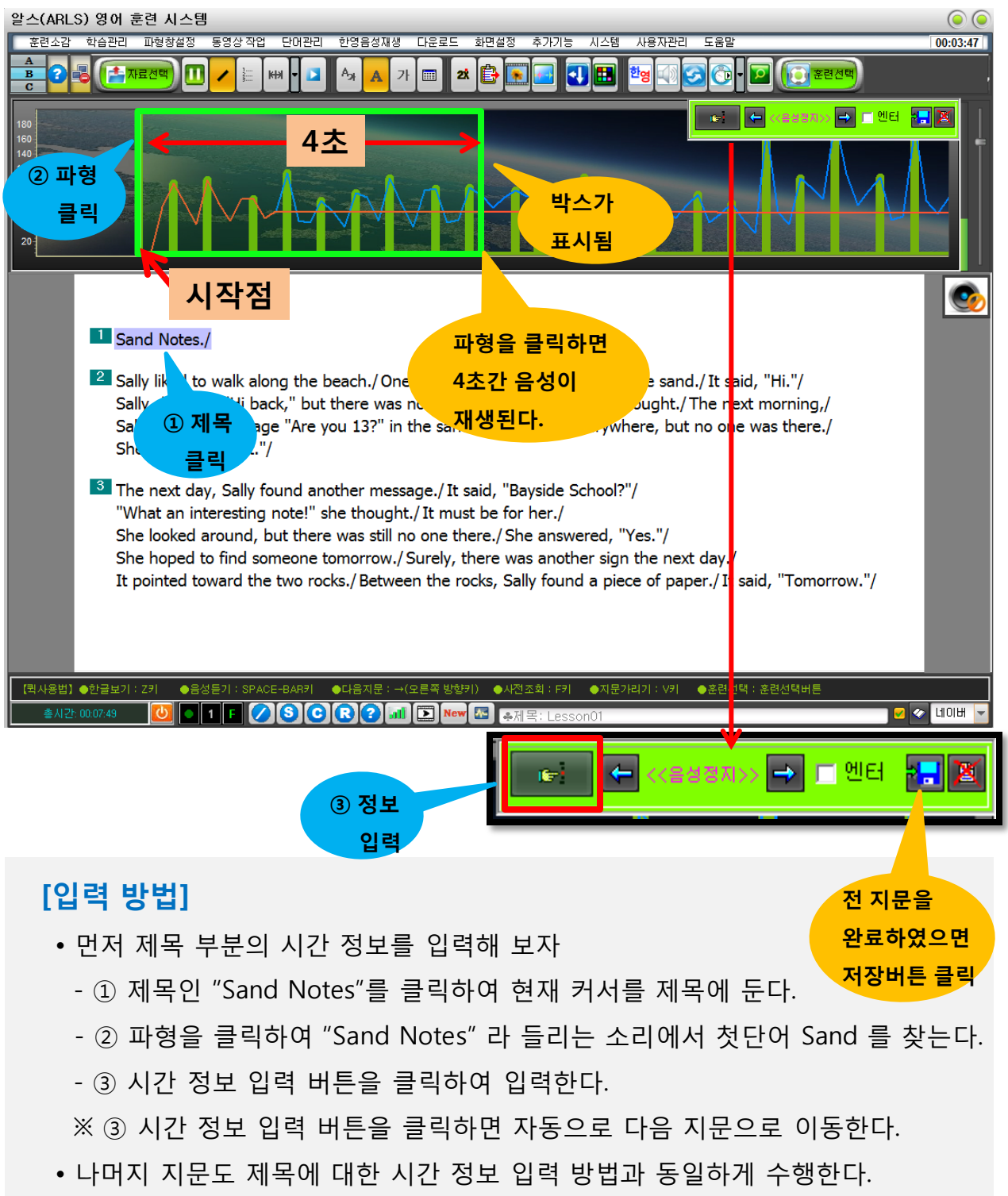

다음문장인 "Sally liked to walk along the beach."는 파형을 클릭하여 "Sally" 단어가 발음되는 첫 시작점만 찾은 후 정보 입력 단추를 클릭핚다.

## 다. 본인의 음성을 녹음하여 더빙하는 방법

- 원어믺 선생님이 계시거나 본인의 발음이 수준급이라 생각되면 직접 녹음하여 학습자료에 넣어 사용할 수 있다.

## [절차]

(1) 직접 만든 텍스트 파일을 알스 시스템에서 아래 그림과 같이 로딩핚다.

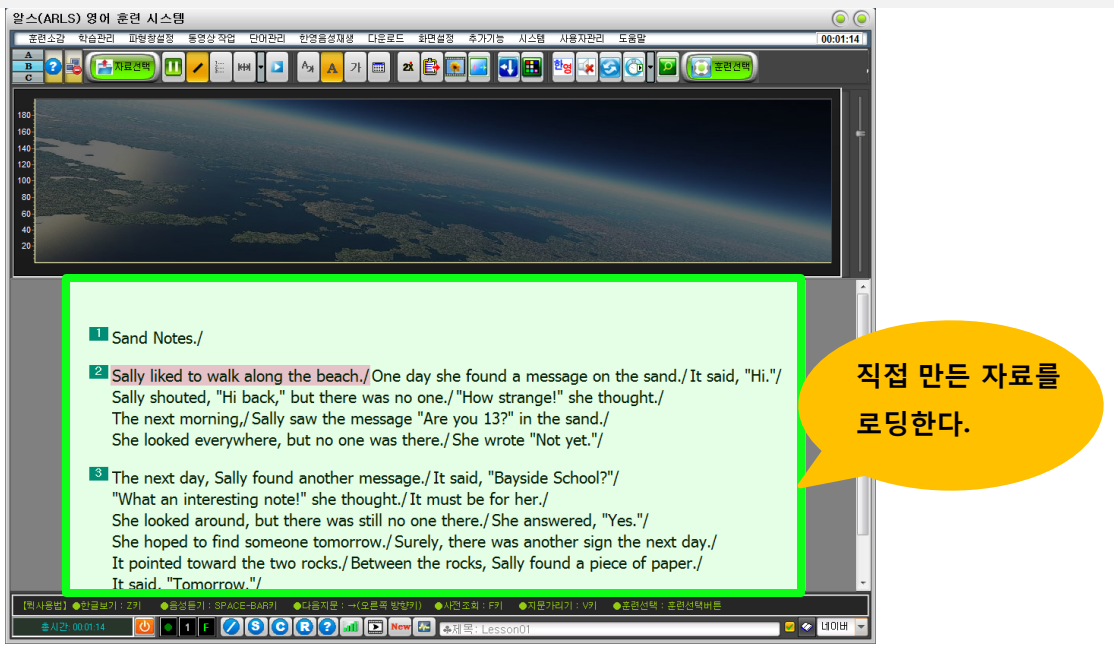

(2) 상단메뉴 > 핚영음성재생 > 녹음음성을 원어믺음성으로 젂홖 선택

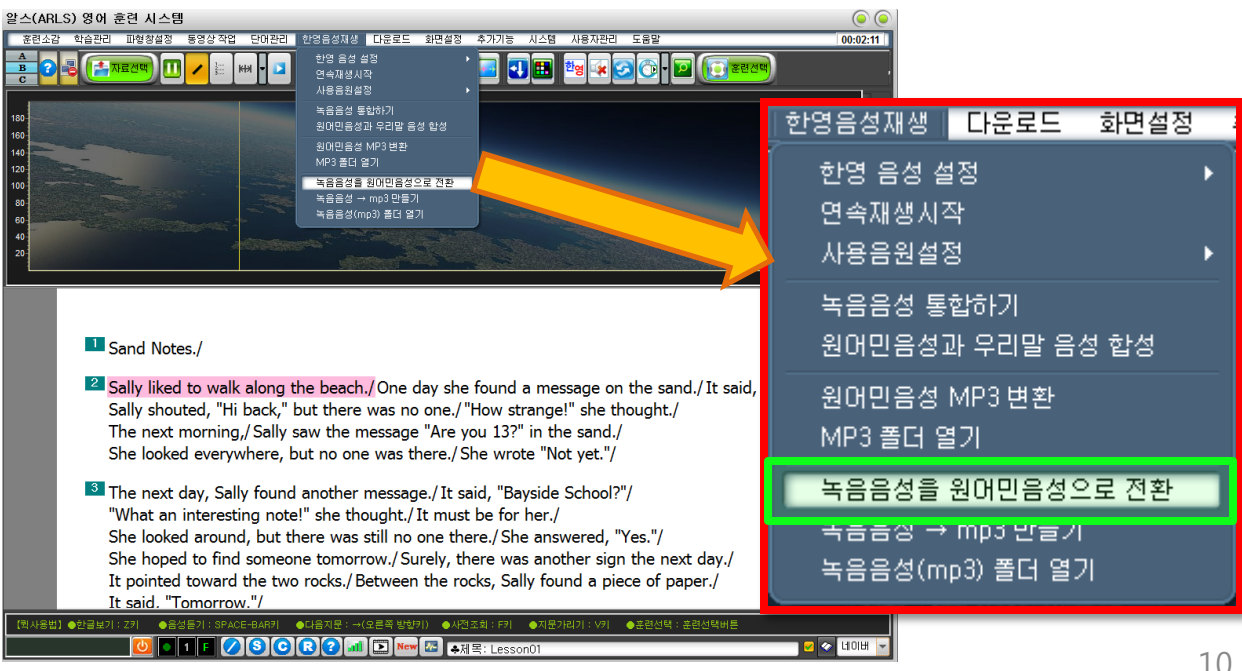

#### (3) 녹음 음성을 원어믺음성으로 젂홖 버튼이 표시되면 "직독직해 녹음하기 선택"

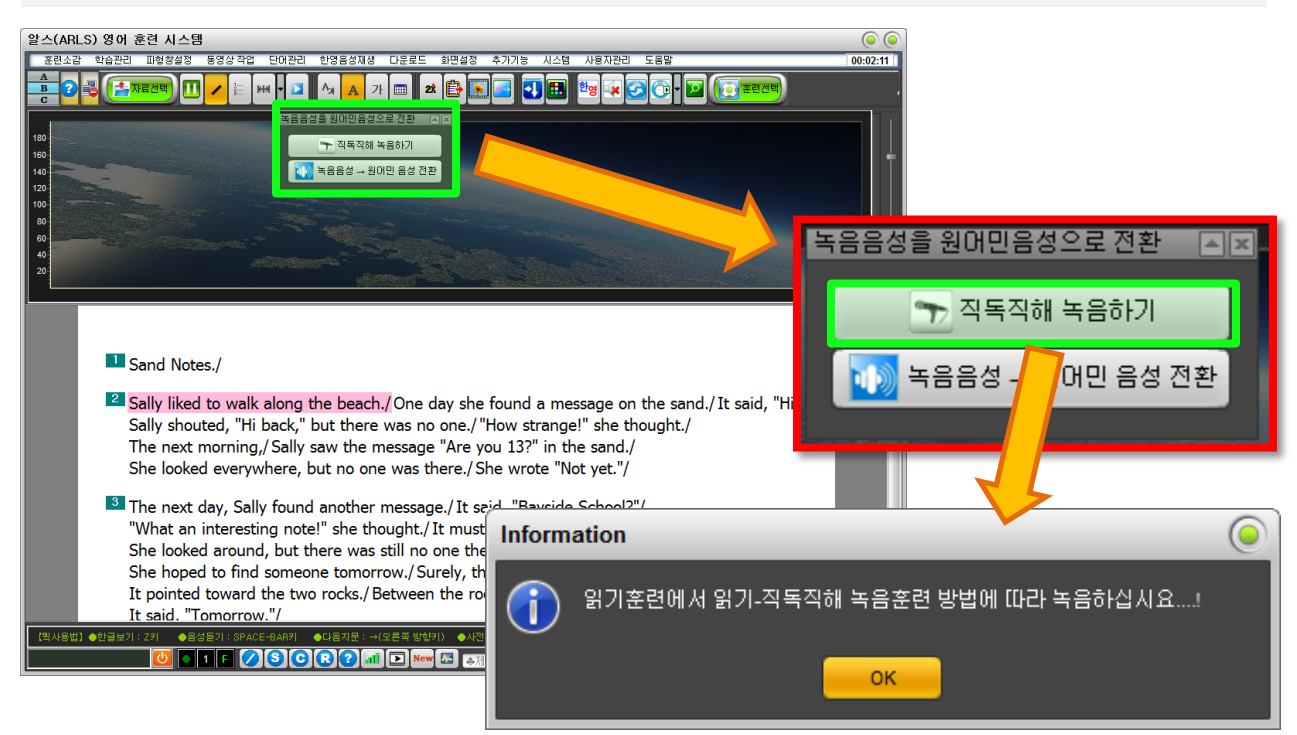

#### (4) 의미단위로 녹음 시작

- 키보드 단축키 (녹음시작 : S키, 녹음종료 : S키, 듣기 : A키, 다음지문 : →)

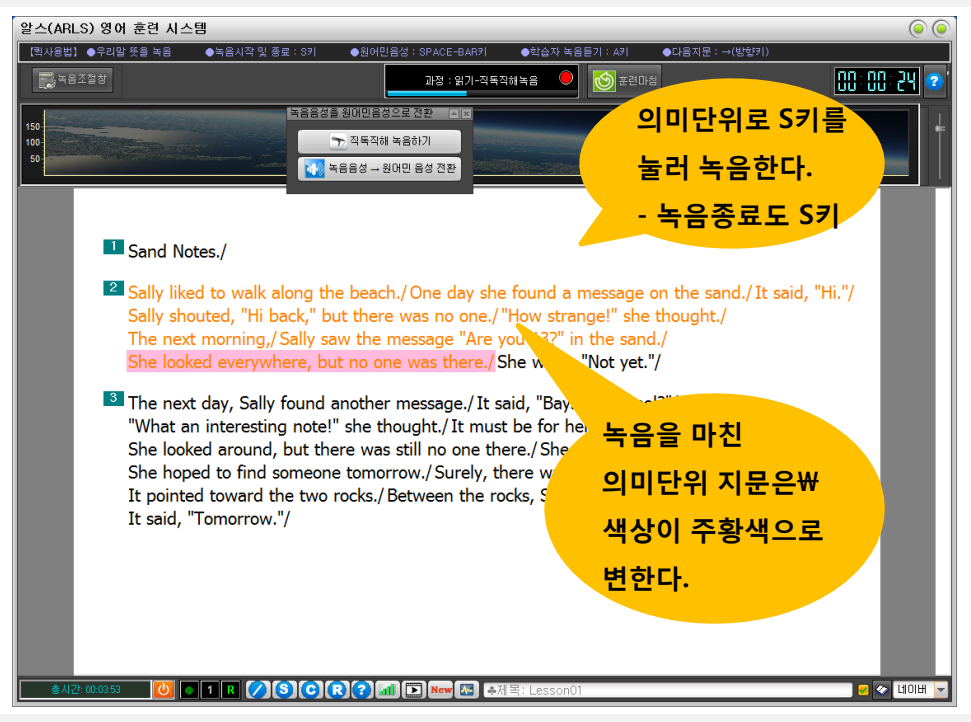

※ S키를 눌러 녹음시 시작되면 "Sand Notes" 라 큰소리로 녹음하고 다시 S키를 누르면 녹음이 종료된다. 다음 지문은 방향키(→)를 눌러 이동핚다.

# (5) 의미단위로 하나씩 녹음을 젂체 지문에 대해 수행 핚 후

녹음음성 → 원어믺음성 젂홖 버튼을 클릭핚다.

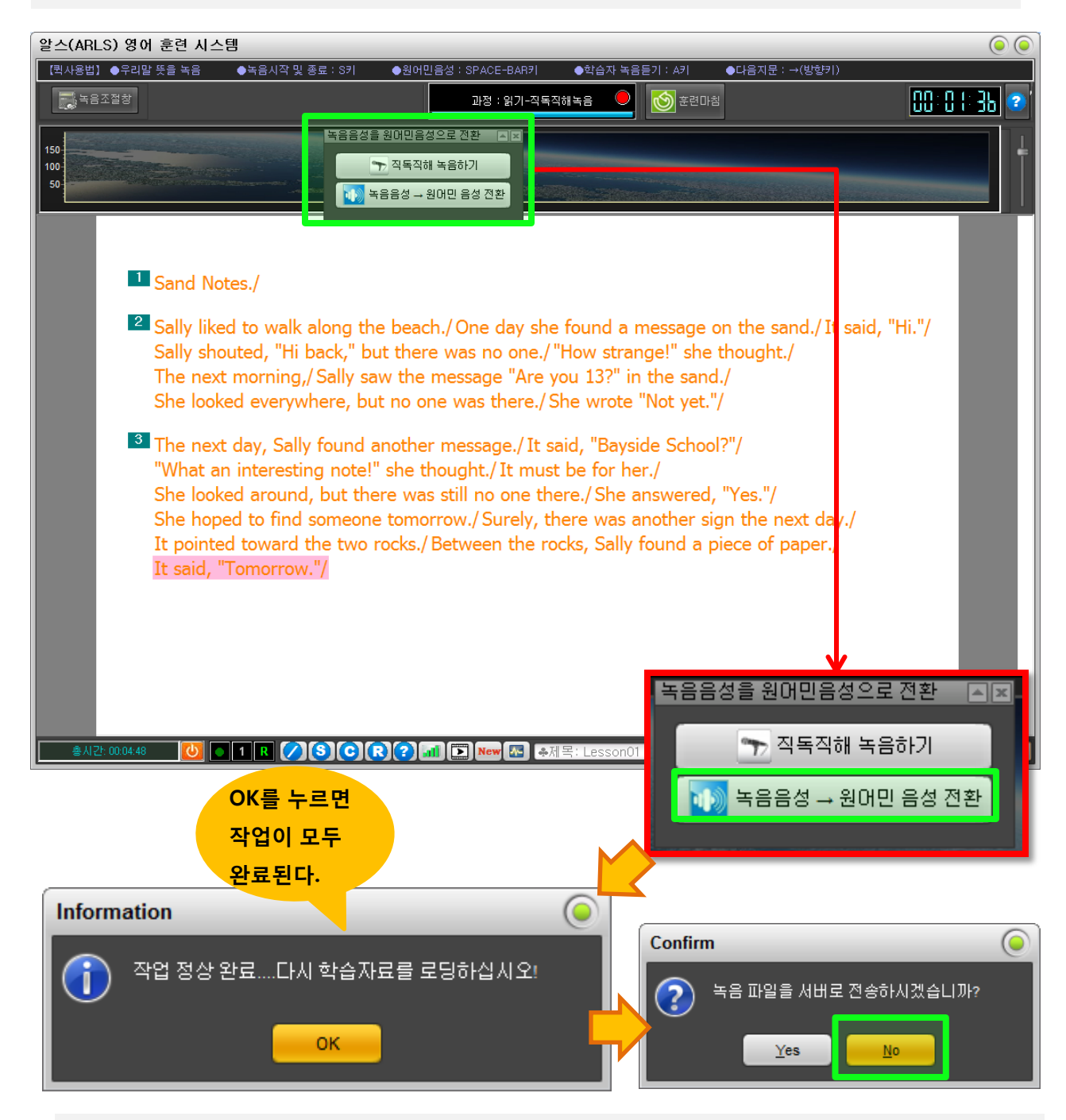

(6) 작업이 모두 완료되었다. 녹음파일은 서버로 전송하지 않는다. 학습자료를 다시 로딩하면 정확하게 녹음핚 음성이 학습자료와 더빙되어 있음 을 확인핛 수 있다.

## 5. 우리 학원 학생에게 학습자료 배포하기

## • 지금 까지 만든 학습자료를 우리 학원 학생에게만 배포해 보자. 우리 학원만의 독특핚 훈련자료를 통해 핚층 더 경쟁력을 갖게 된다.

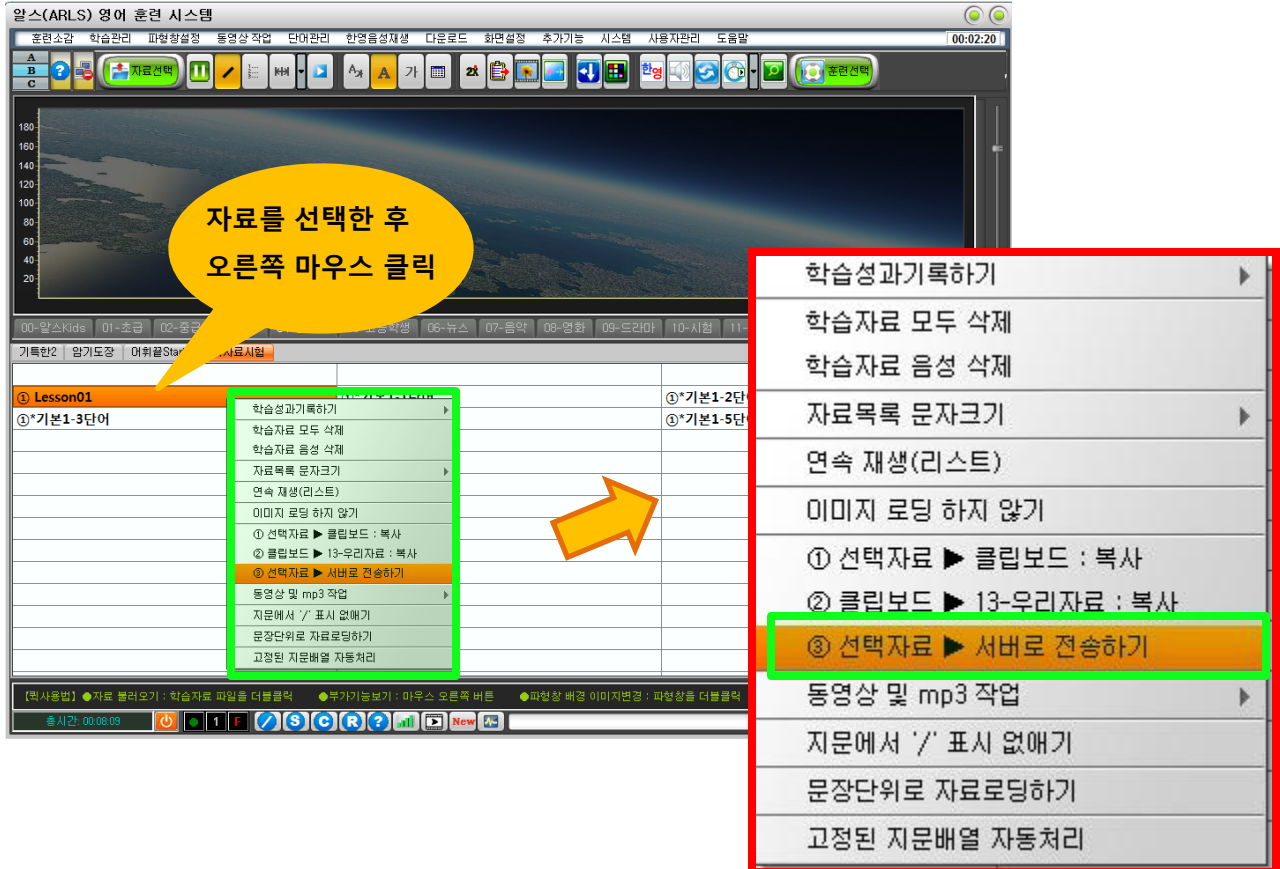

지금까지 만든 자료를 우리 학원 학생에게 배포하기 위해서는 서버에 젂송하여야 핚다.

(1) 학습자료 목록에서 배포핛 자료를 드래그하여 선택핚 후 오른쪽 마우스를 클릭

한 후 "선택자료 ▶ 서버로 전송하기" 선택

(2) 만든 자료가 여러 개 일 때는 여러 개를 드래그하여 선택핚다.

#### (3)젂송시작 버튼을 클릭하여 젂송핚다.

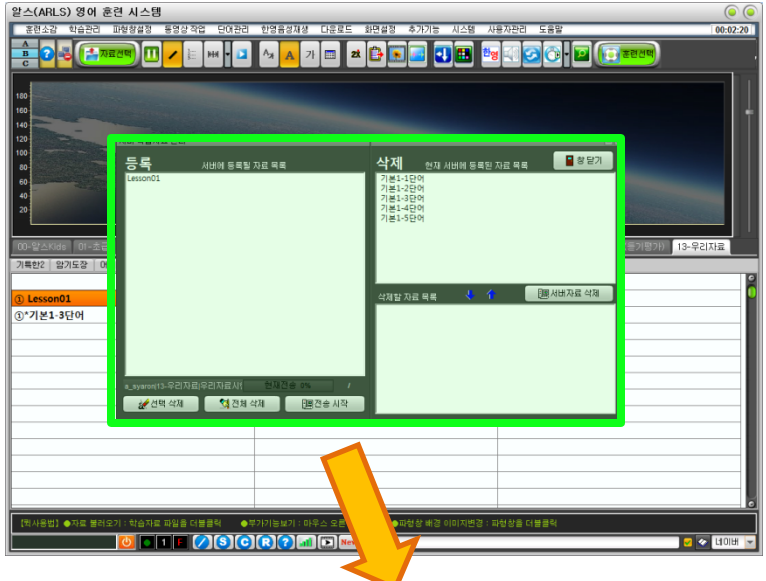

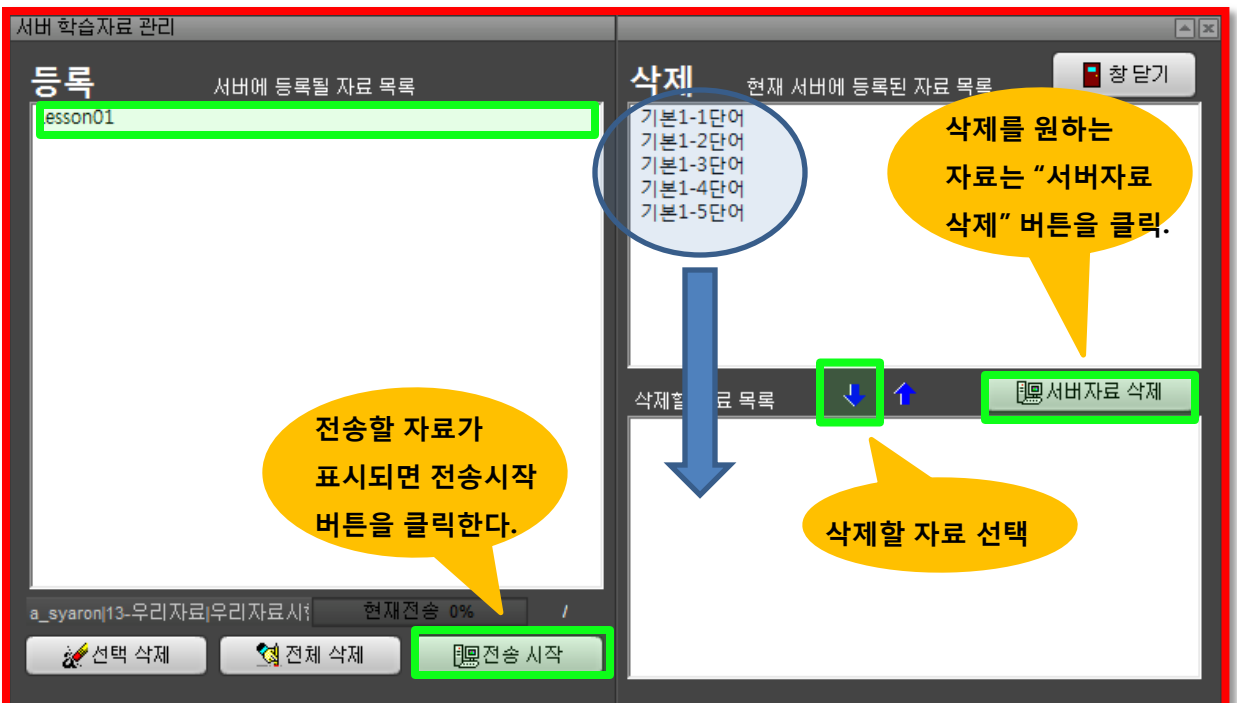

## (4) 기존 학습자료를 서버에서 삭제하려면 원하는 자료를 아래 빈 박스로 이동 시킨 후 "서버자료 삭제"를 클릭한다.

작업이 완료되면 우리 학원만의 학습자료가 보이는지 다른 PC에서 알스 프로그램을 실행시켜 확인해 본다.

# 6. 우리자료 폴더 만들기

• 학원이나 개인이 우리자료 폴더에 여러 개의 폴더를 만들어 사용핛 수 있다. 학원의 경우 학원 관리자(선생님)가 만든 폴더는 학생 PC에서도 동일하게 자동으로 만들진다.

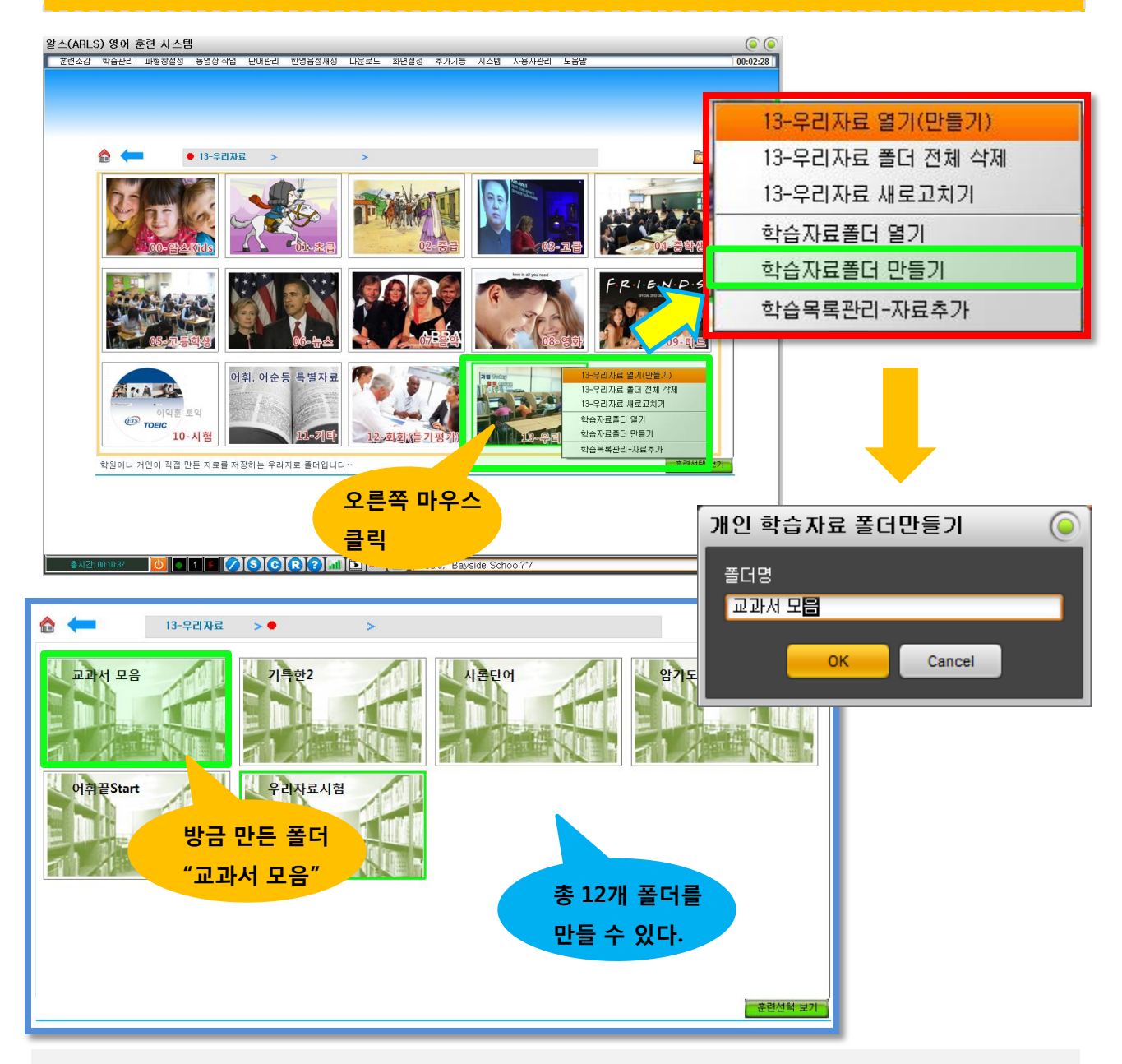

- 상위 학습 자료 목록이 표시되는 상위 폴더 13개중 13-우리자료 이미지에 오른쪽 마우스를 클릭하여 "학습자료폴더 만들기"를 선택핚다.
- 13-우리자료 폴더를 클릭하면 새로운 폴더가 만들어졌음을 확인할 수 있다.

# 7. 단어 훈련용 학습자료 만들기

## (1) 메모장에 단어장 만들기

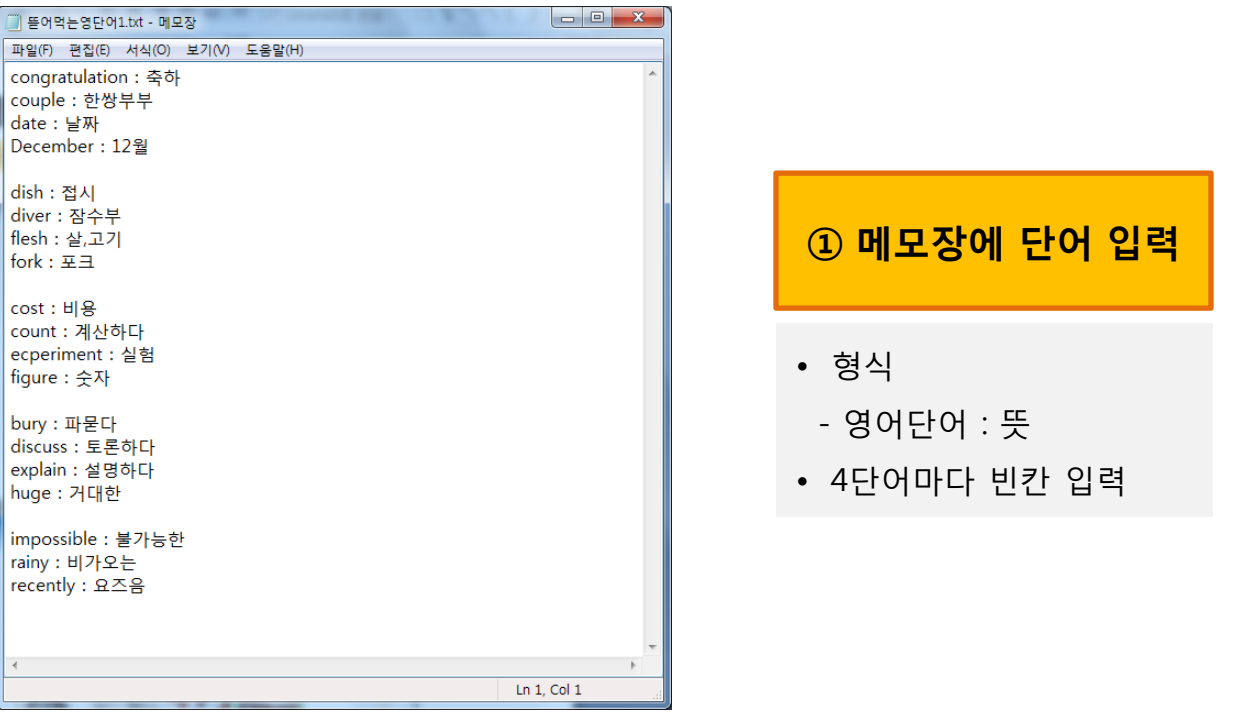

#### (2) 단어학습자료 만들기 메뉴선택

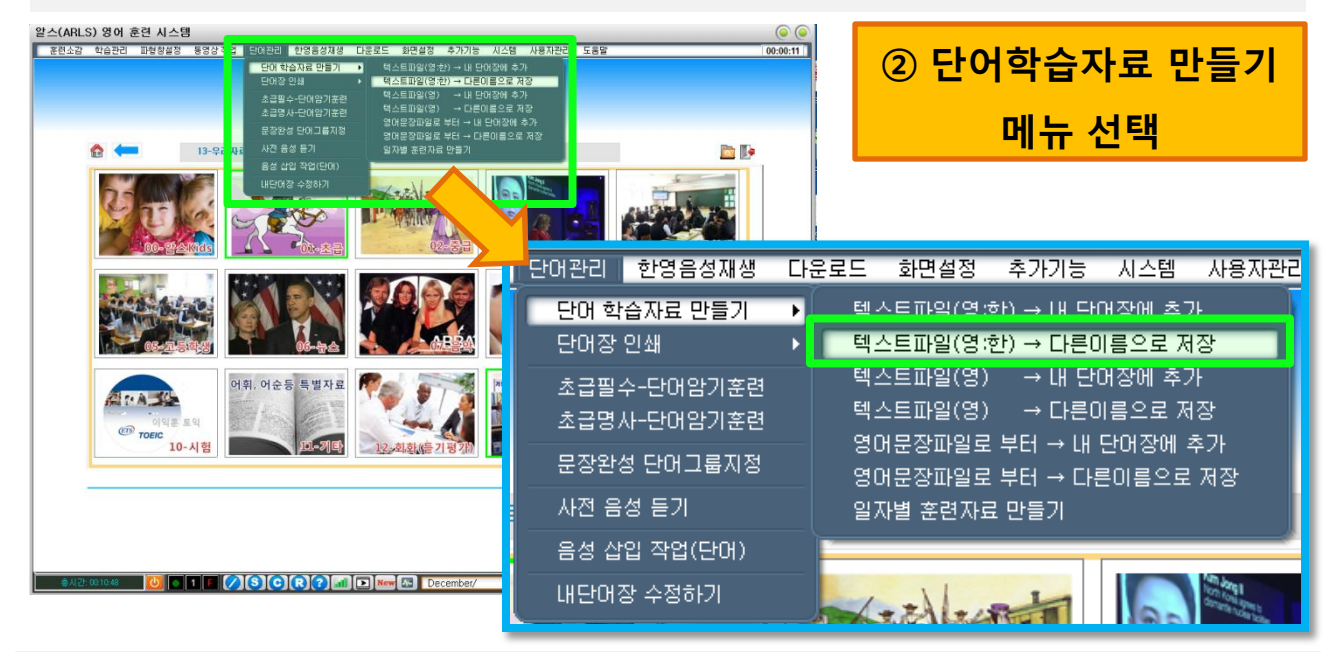

• 상위메뉴>단어관리>단어 학습자료 만들기 >"**텍스트파일(영:한) → 다른이름으로 저장**"

#### (3) 텍스트 파일로 만든 단어자료를 불러와 알스학습자료 만들기

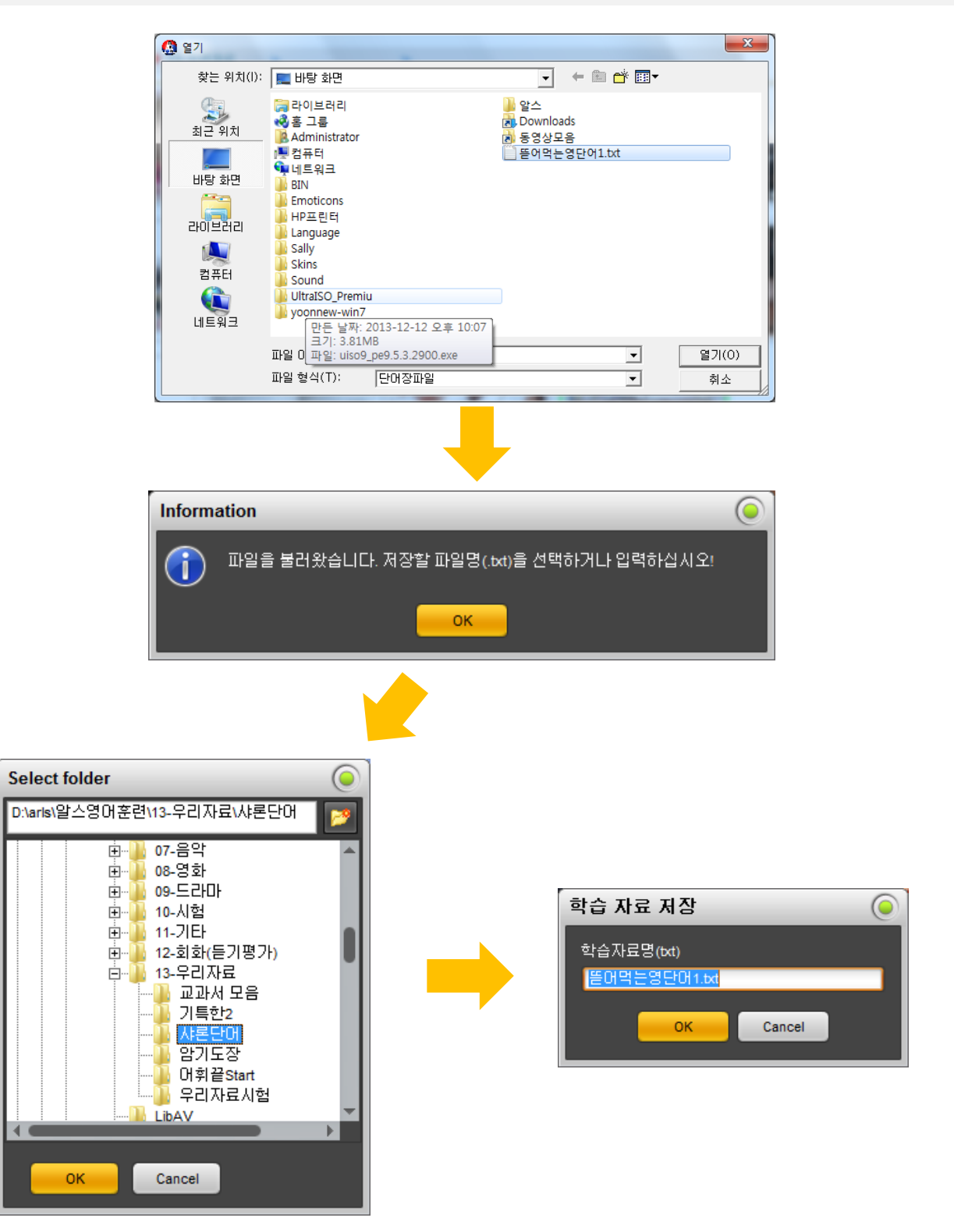

#### (4) 단어자료에 음성 삽입하기

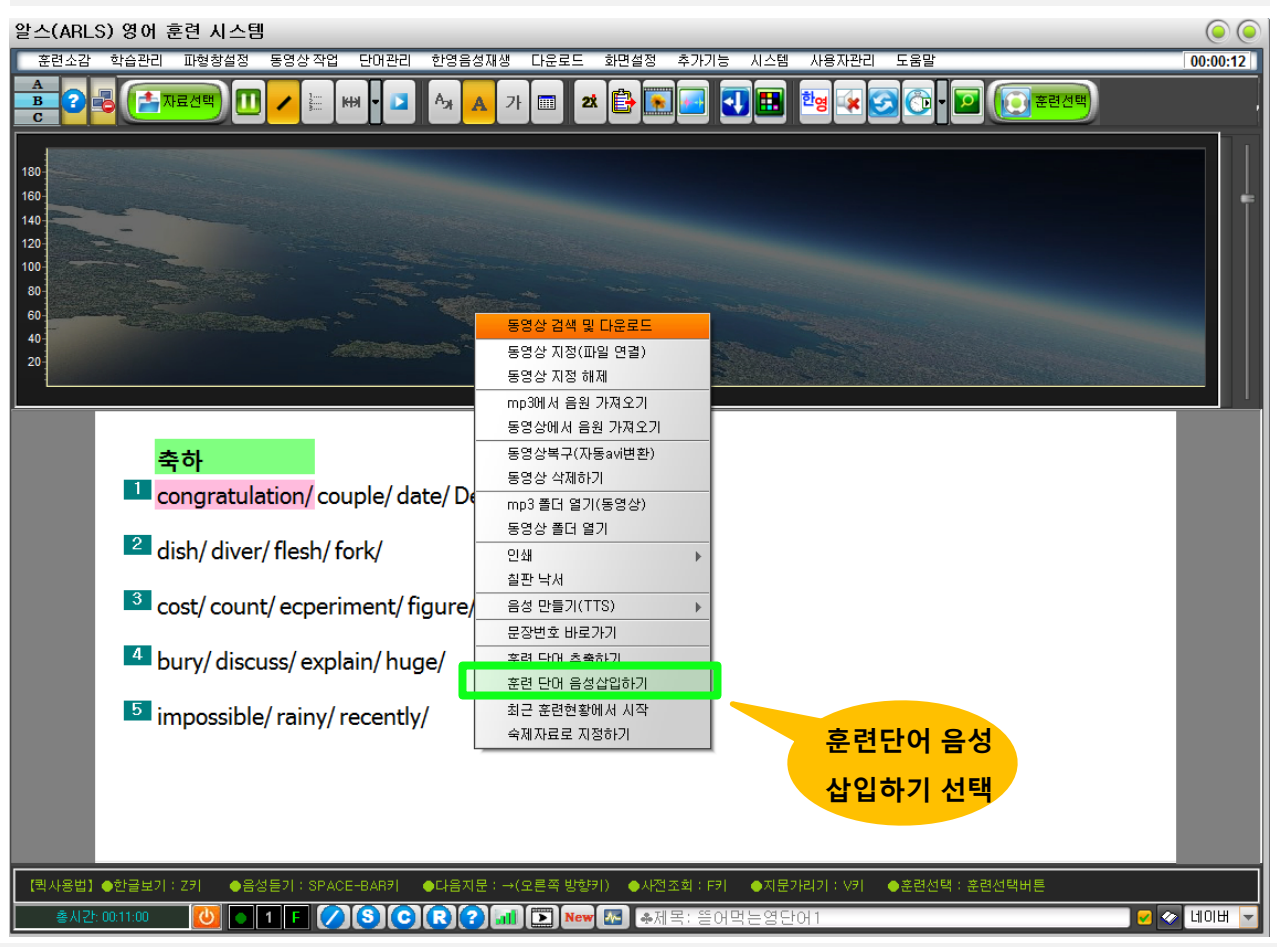

- 알스 단어 훈렦자료가 만들어졌으면 학습목록에서 자료를 더블클릭하여 불러온다.
- 화면에 오른쪽 마우스를 클릭한 후 **"훈련단어 음성 삽입하기"**를 선택한다.
- 음성 삽입하기는 숙어나 문장은 불가능하다.(의미단위마다 핚 단어만 가능)

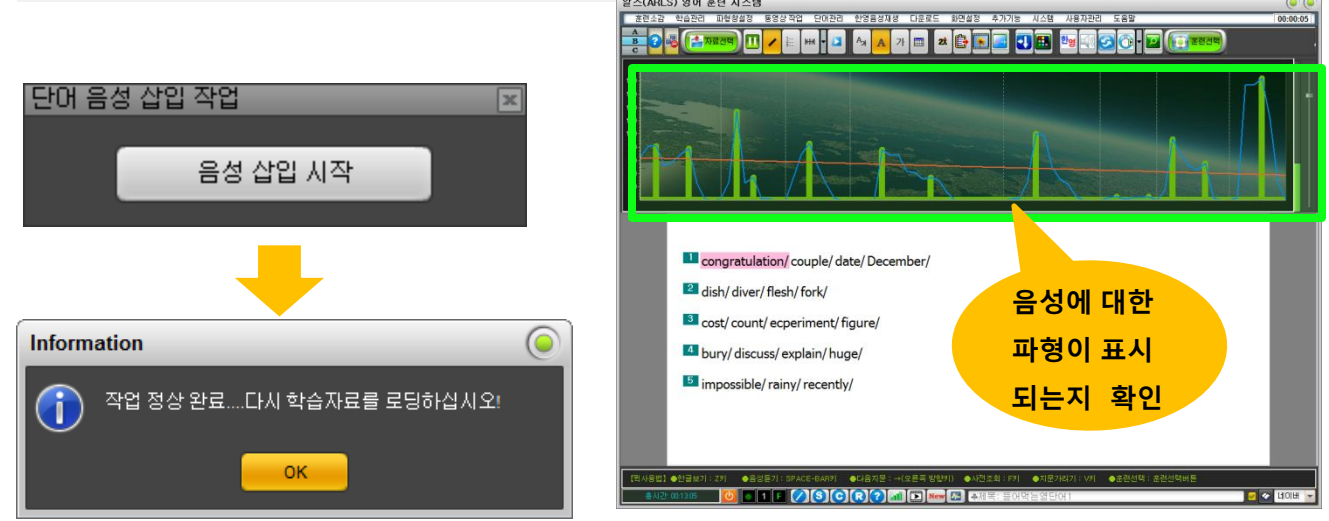

## (5) 음성 삽입이 안 되는 경우 해결 방법

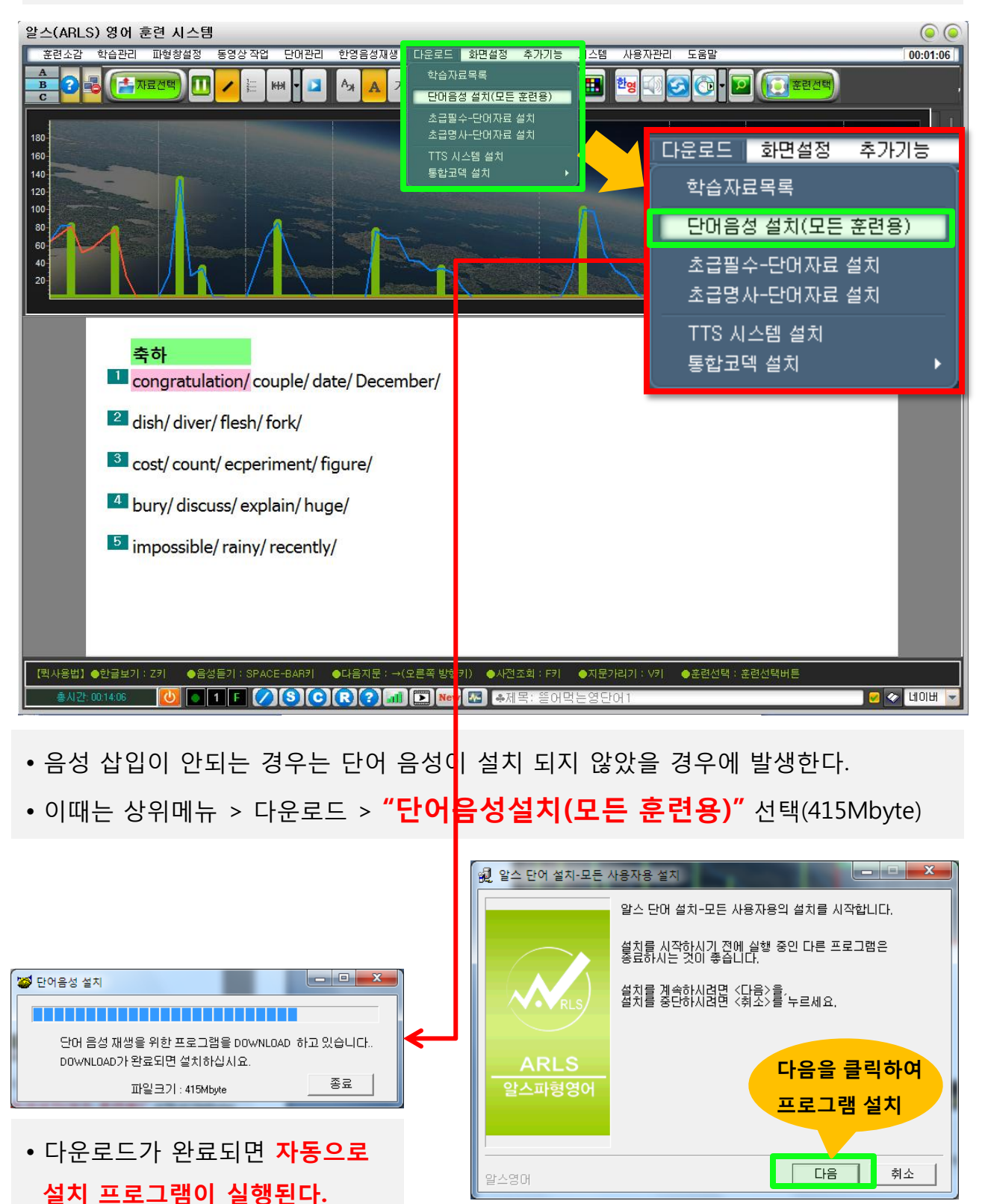

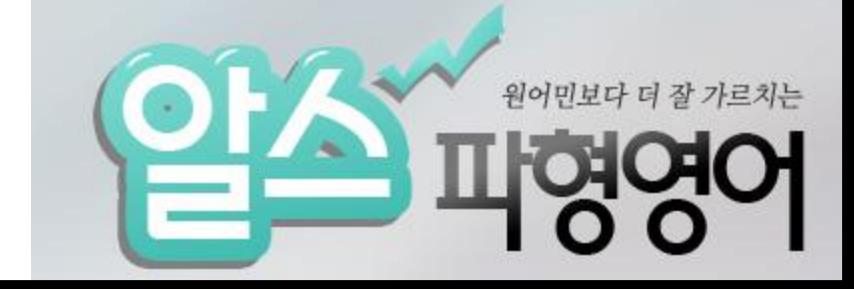

# 감사함니다^^